# **Using Door Phone Feature on Yealink Smart Business Phones**

### **Introduction**

Access Control System provides two-way communication and allows the users to control the opening of the door or monitor the events around the door. It consists of both outside and indoor elements: an outdoor intercom and an indoor intercom. Yealink T5 series smart business phones can work as an indoor intercom and can be compatible with the 2N, Baudisch and CyberData outdoor intercom (hereinafter referred to as IP intercoms). The IP phones support up to 99 IP intercoms.

This guide provides detailed information on configuration and usage for Yealink IP phone & 2N/Baudisch/CyberData IP intercom. For more information on other IP intercoms, refer to the documentation from the manufacturer.

The features described in this guide are available on SIP-T58A and VP59 IP phones.

**Note** This guide involves several parameters not described in detail, please refer to the latest Administration Guide on [Yealink Technical Support.](http://support.yealink.com/documentFront/forwardToDocumentFrontDisplayPage)

### **2N IP Intercom**

2N IP intercom offers two-way voice communication, as well as one-way video to let you see who is at the door before picking up the call. When a visitor rings your doorbell, the IP phone will ring. You can answer the call, get a preview of who's there or open the door directly on the IP phone. You can also use an Open Door DSS key to open the door at any time.

Yealink T5 series smart business phones are compatible with 2N IP intercoms series.

### **IP Phone Configuration**

You can configure the following settings:

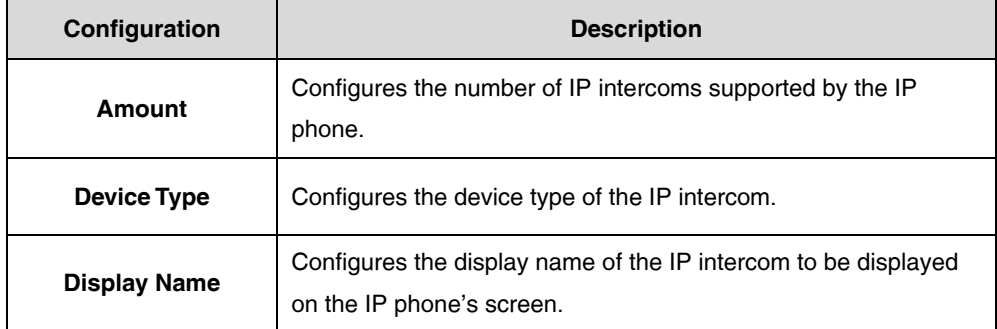

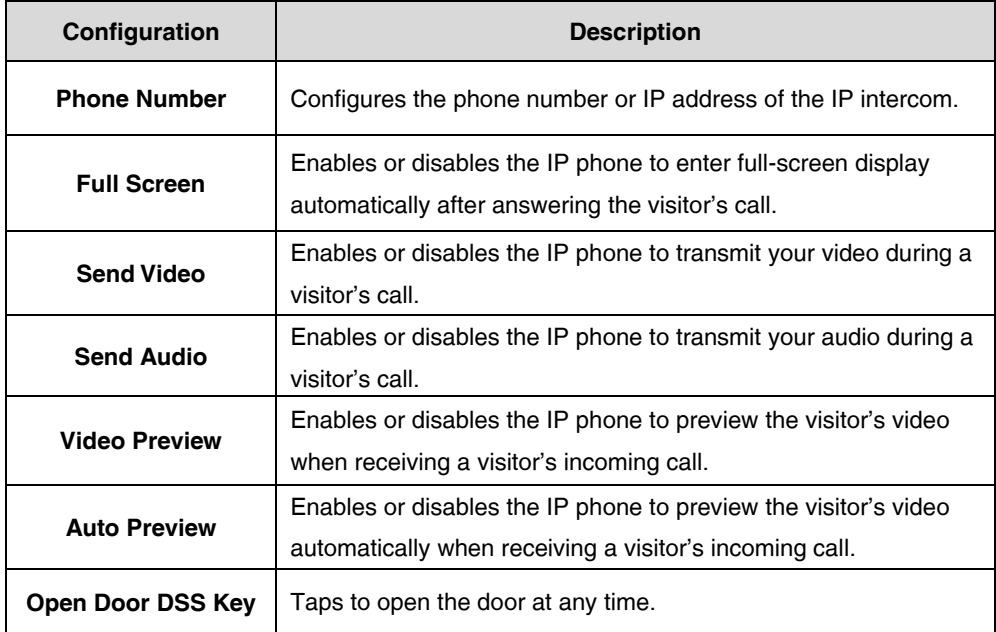

**Note**

In addition to the IP phone, IP intercom should be configured. For more information on how to configure the IP intercom, refer to the documentation from the manufacturer.

## **Configuring Door Phone Feature Using Configuration Files**

### **To configure door phone feature:**

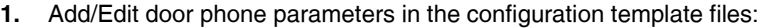

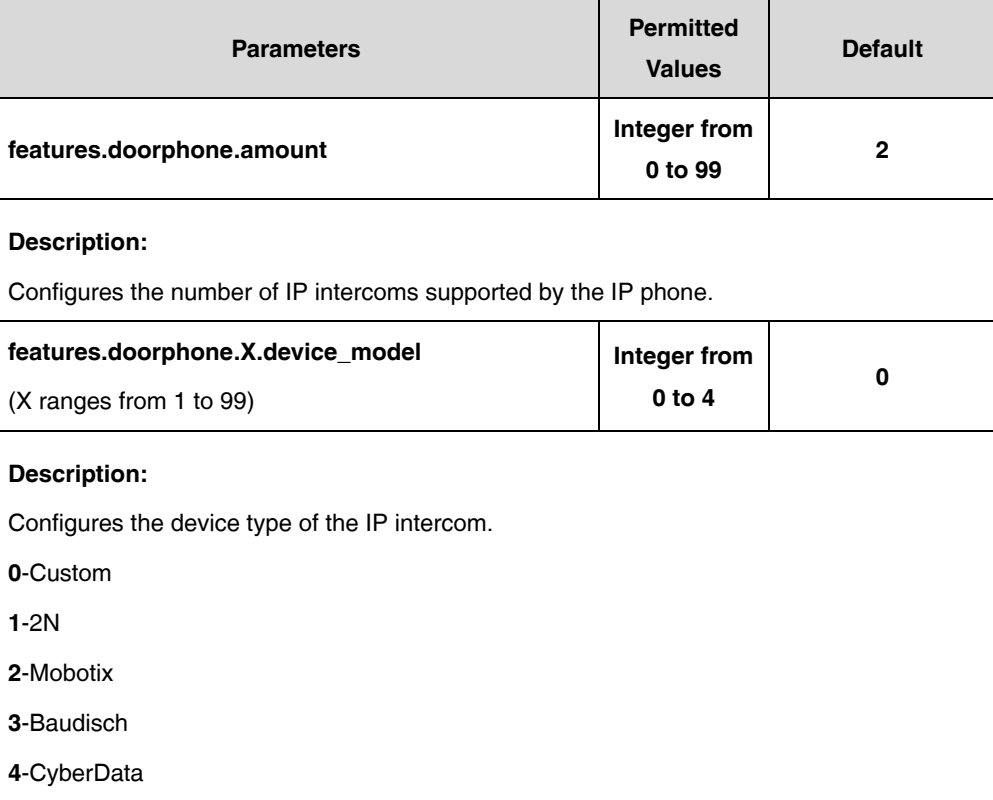

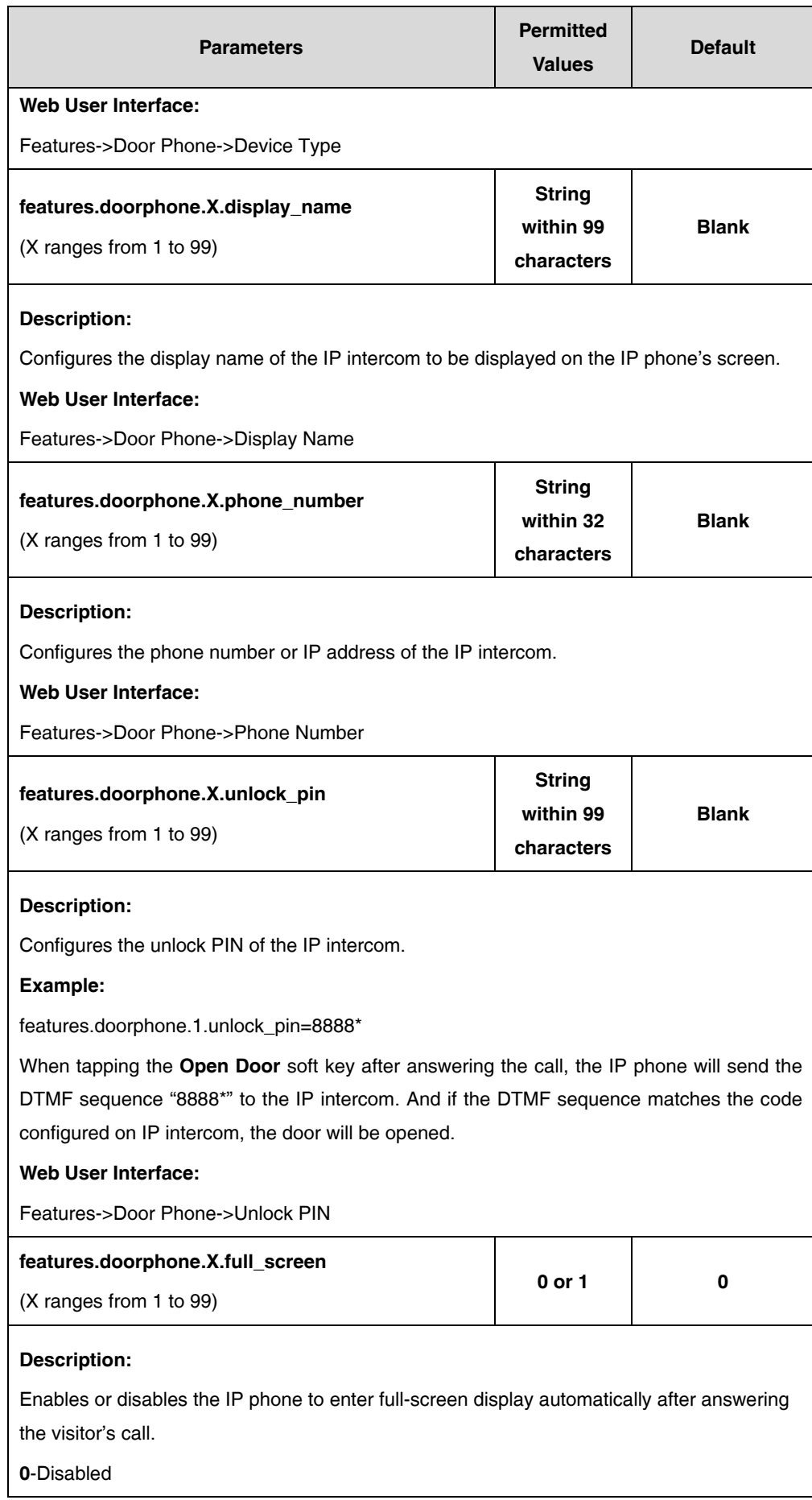

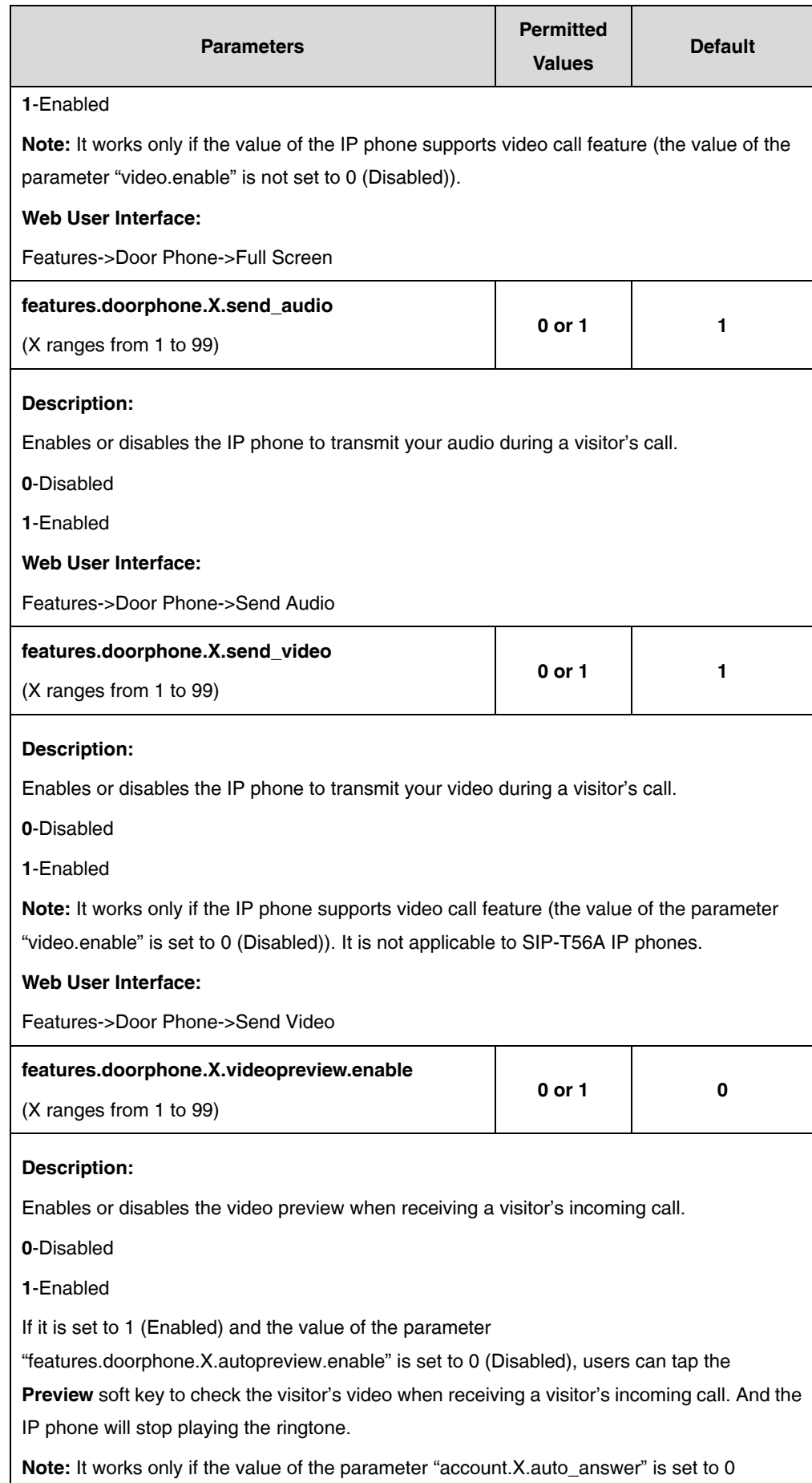

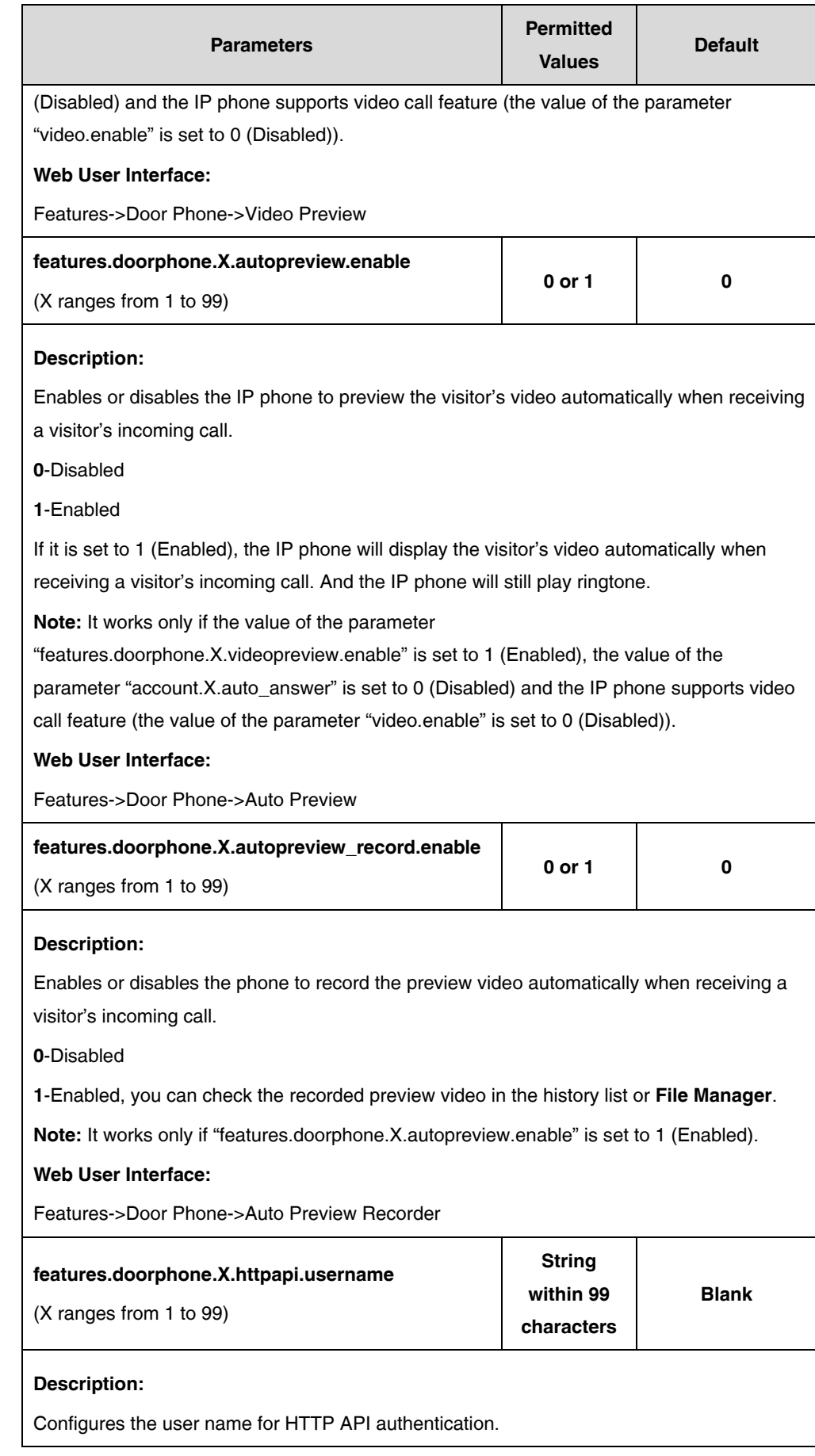

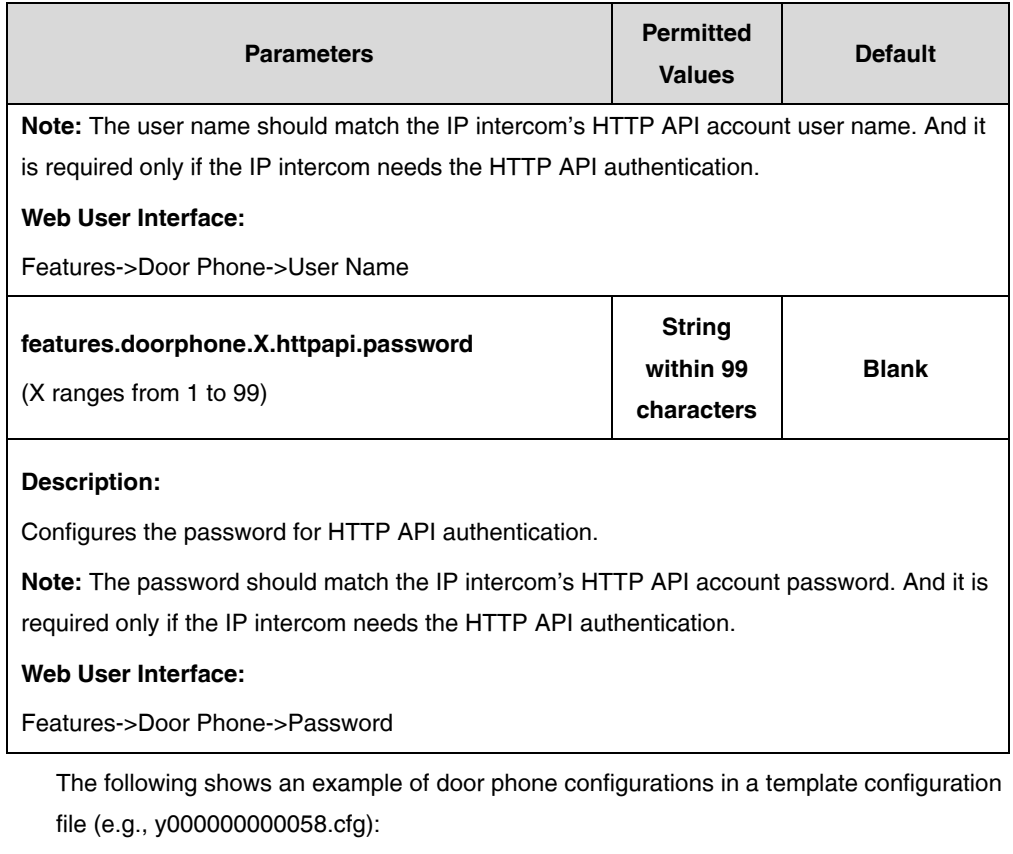

features.doorphone.1.device\_model=1

features.doorphone.1.display\_name=DoorPhone 1

features.doorphone.1.phone\_number=1048

features.doorphone.1.unlock\_pin=8888\*

features.doorphone.1.full\_screen=1

features.doorphone.1.send\_audio=1

features.doorphone.1.send\_video=1

features.doorphone.1.videopreview.enable=1

features.doorphone.1.autopreview.enable=0

features.doorphone.1.httpapi.username=test

features.doorphone.1.httpapi.password=test

**2.** Upload the configuration files.

### **To configure an Open Door DSS key:**

**1.** Add/Edit DSS key parameters in the configuration template files:

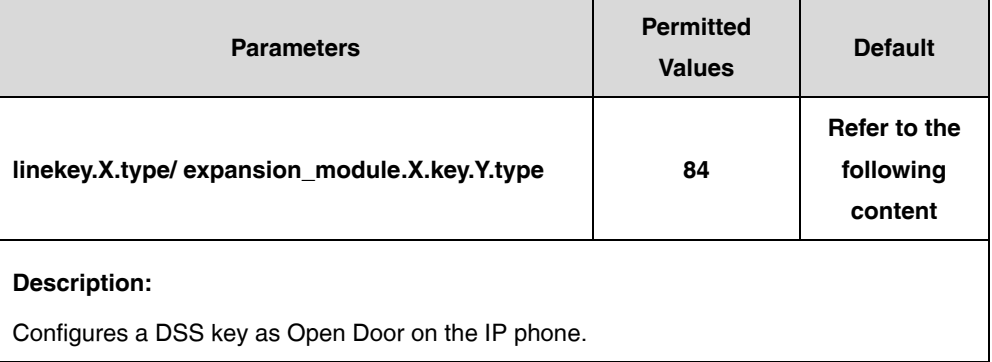

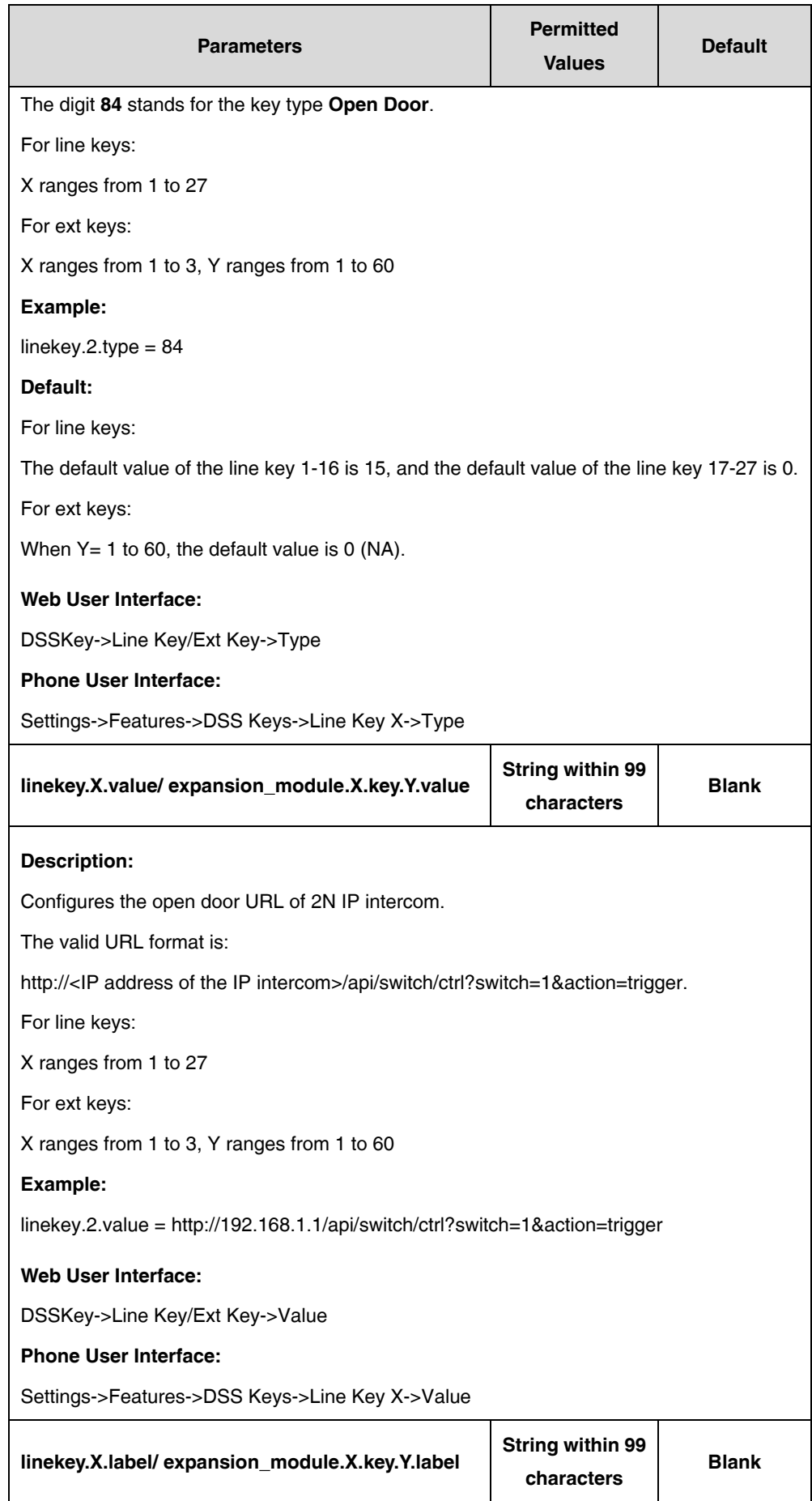

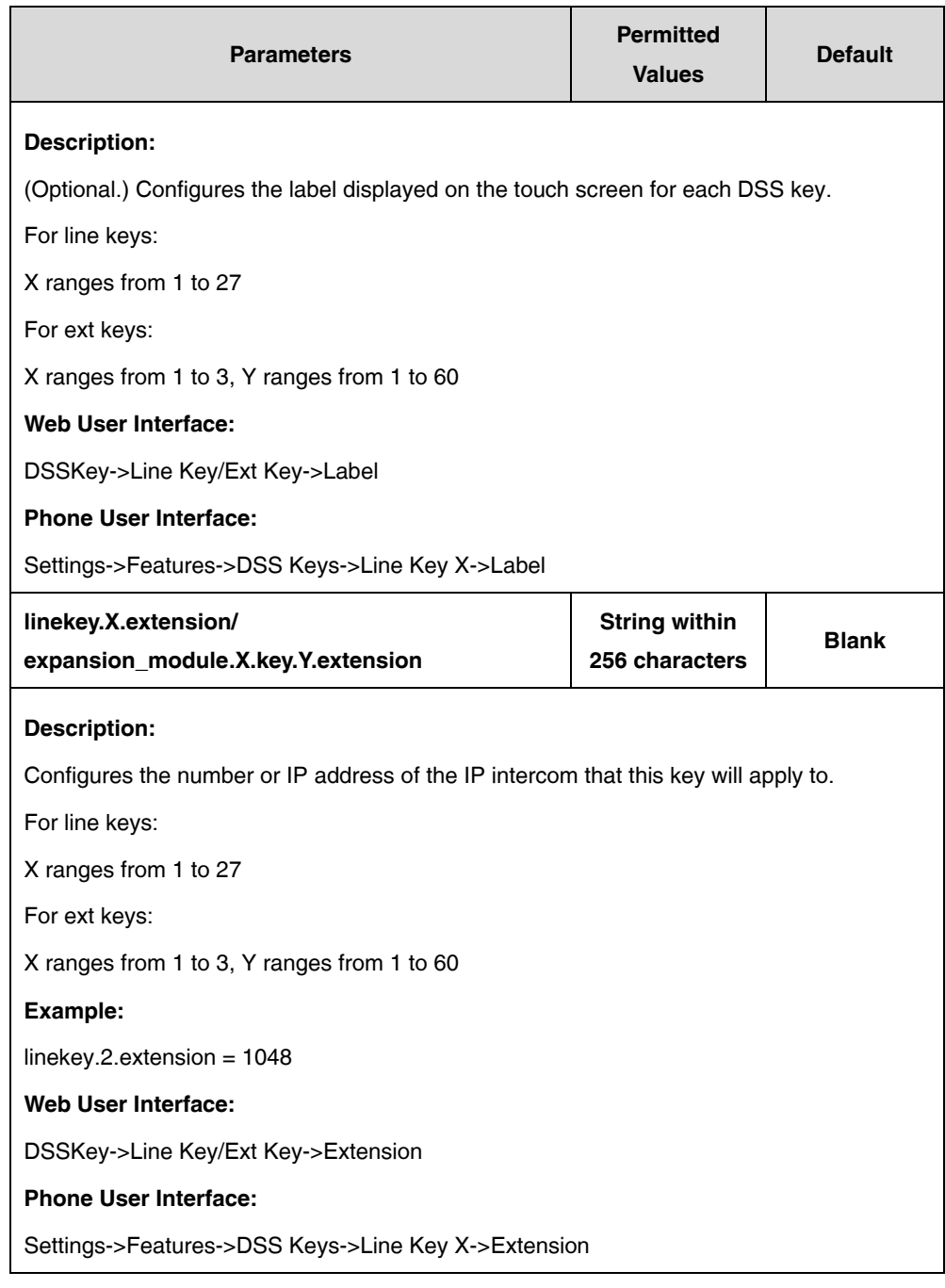

The following shows an example of line key configurations in a template configuration file (e.g., y000000000058.cfg):

linekey.2.type=84 linekey.2.value=http://192.168.1.1/api/switch/ctrl?switch=1&action=trigger linekey.2.label=Floor 1 linekey.2.extension=1048

**2.** Upload the configuration files.

### **Configuring Door Phone Feature via Web User Interface**

**To configure door phone feature:**

- **1.** Click on **Features**->**Door Phone**.
- **2.** Select the desired IP intercom from the pull-down list of **Door Phone List**.
- **3.** Select **2N** from the pull-down list of **Device Type**.
- **4.** Enter the display name of the IP intercom in the **Display Name** field.
- **5.** Enter the phone number or IP address of the IP intercom in the **Phone Number** field. If you leave it blank or enter the wrong number, the IP phone will take the visitor's incoming call as a normal call.
- **6.** Enter the unlock PIN in the **Unlock PIN** field.

It should match the code configured on IP intercom.

- **7.** Select the desired value from the pull-down list of **Full Screen**.
- **8.** Select the desired value from the pull-down list of **Send Audio**.
- **9.** Select the desired value from the pull-down list of **Send Video**.
- **10.** Select the desired value from the pull-down list of **Video Preview**.
- **11.** Select the desired value from the pull-down list of **Auto Preview**.
- **12.** (Optional.) Enter the username and the password in the **User Name** and **Password** field respectively.

The value should match the IP intercom's HTTP API account username and password. And they are required only if the IP intercom needs HTTP API authentication.

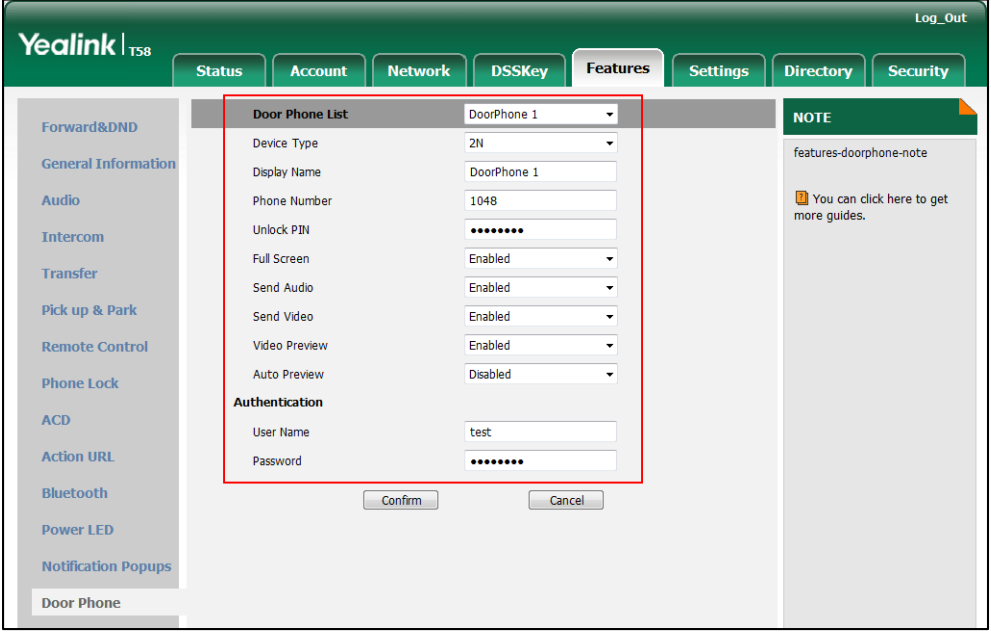

**13.** Click **Confirm** to accept the change.

**To configure an Open Door DSS key:**

- **1.** Click on **DSSKey**->**Line Key** (or **Ext Key**).
- **2.** In the desired DSS key field, select **Open Door** from the pull-down list of **Type**.
- **3.** Enter the open door URL in the **Value** field.

The valid URL format is:

http://<IP address of IP intercom>/api/switch/ctrl?switch=1&action=trigger.

- **4.** (Optional.) Enter the string that will appear on the touch screen in the **Label** field.
- **5.** Enter the desired number or IP address of the IP intercom in the **Extension** field.

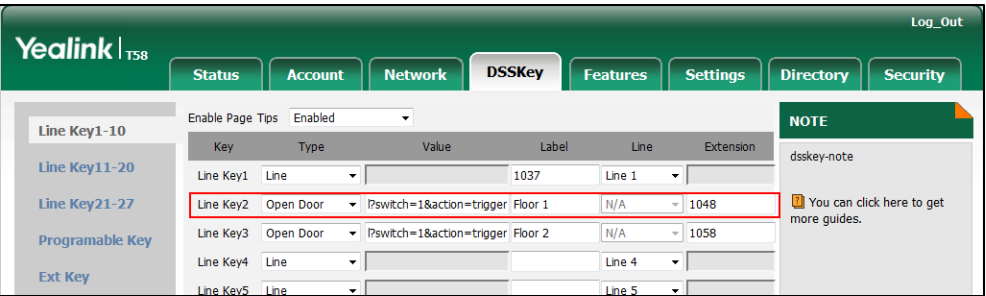

**6.** Click **Confirm** to accept the change.

## **Using Door Phone Feature**

### **Opening the Door**

You can use the following keys to open the door:

- **Open Door** soft key: After answering the visitor's call, you can tap the **Open Door** soft key to open the door.
- Open Door DSS key: You can tap the Open Door DSS key to open the door at any time.

### **Opening the Door during the Call**

#### **To open the door using the Open Door soft key:**

When receiving a visitor's call, the touch screen will display as below:

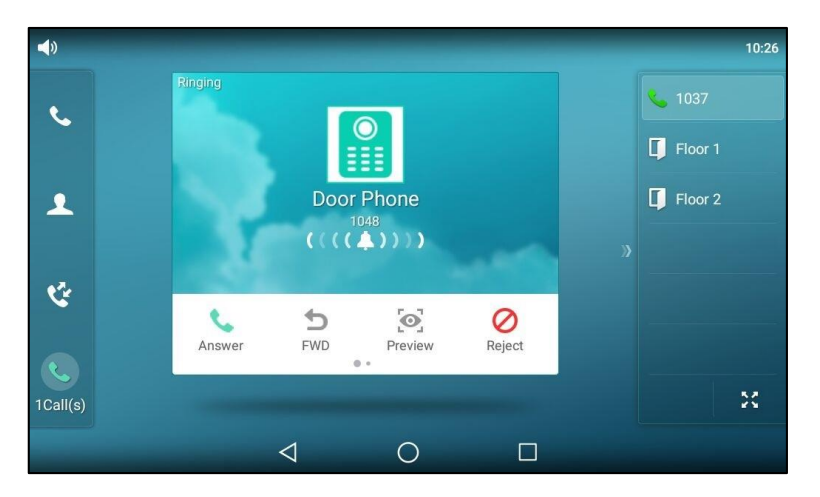

**1.** Tap the **Answer** soft key.

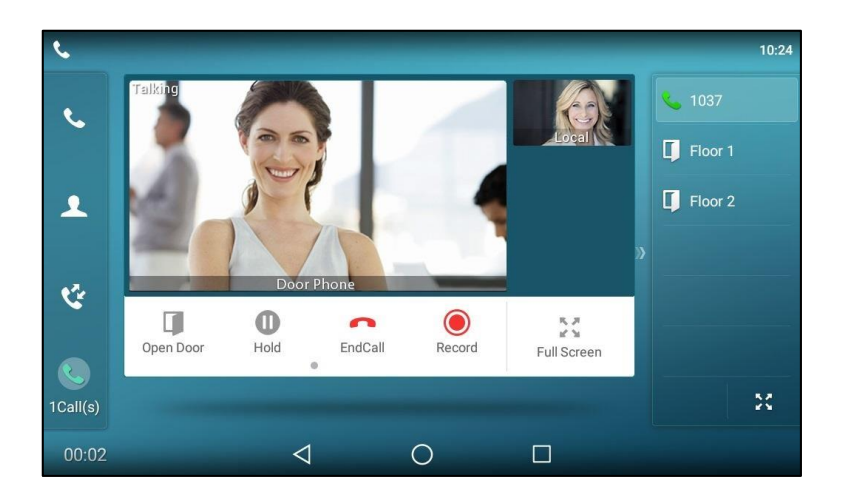

**2.** Tap the **Open Door** soft key.

The door is opened.

### **Opening the Door at Any Time (One-Button Open)**

The IP phone supports one-button open feature, you can tap the Open Door DSS key to open the door at any time.

#### **To open the door using Open Door DSS key:**

**1.** Tap the Open Door DSS Key.

The IP phone will play a beep to indicate that the door is opened.

### **Previewing the Visitor's Video**

Preview feature lets you see who is at the door before picking up the call.

#### **To preview the visitor's video:**

When receiving a visitor's call, the touch screen will display as below:

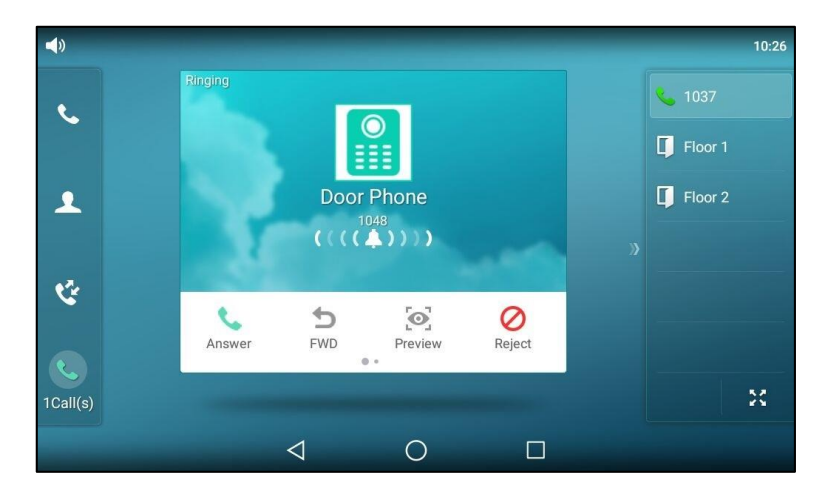

**1.** Tap the **Preview** soft key.

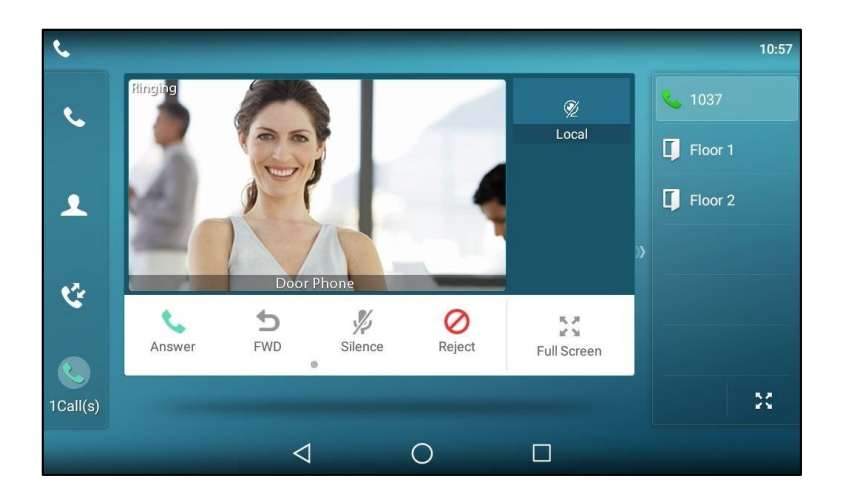

The IP phone stops playing ring tone, but the call is still not answered.

## **Baudisch IP Intercom**

Baudisch IP intercom offers two-way voice communication, as well as one-way video to let you see who is at the door before picking up the call. When a visitor rings your doorbell, the IP phone will ring. You can get a preview of who's there, answer the call and then open the door on the IP phone. You can use a Video Monitoring DSS key to check the camera video at any time. And the video stream is retrieved from the video access URL.

Yealink T5 series smart business phones are compatible with Baudisch Compact series IP intercoms.

## **IP Phone Configuration**

You can configure the following settings:

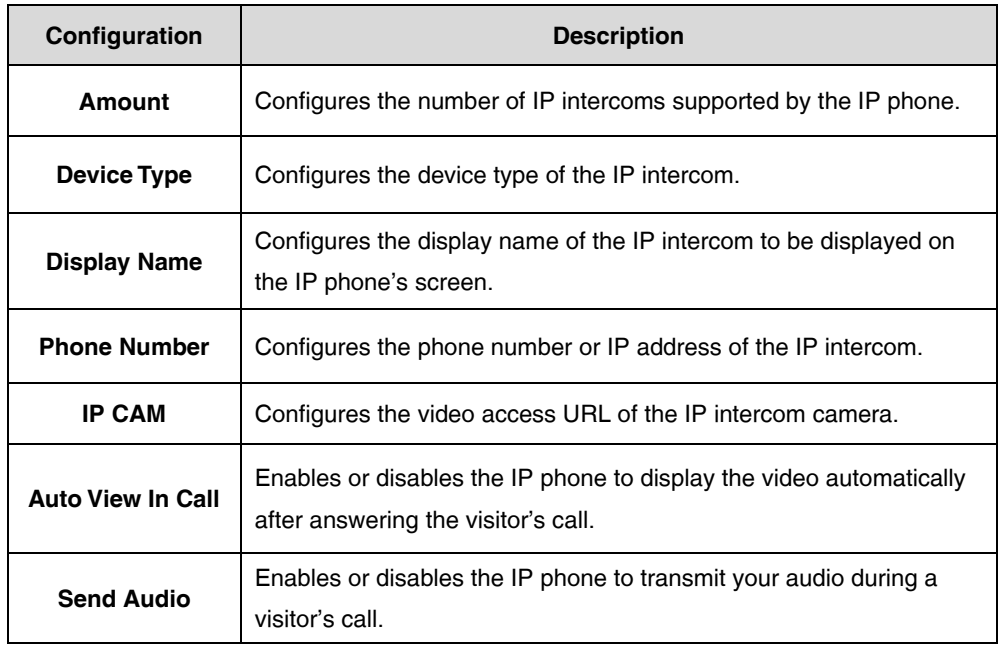

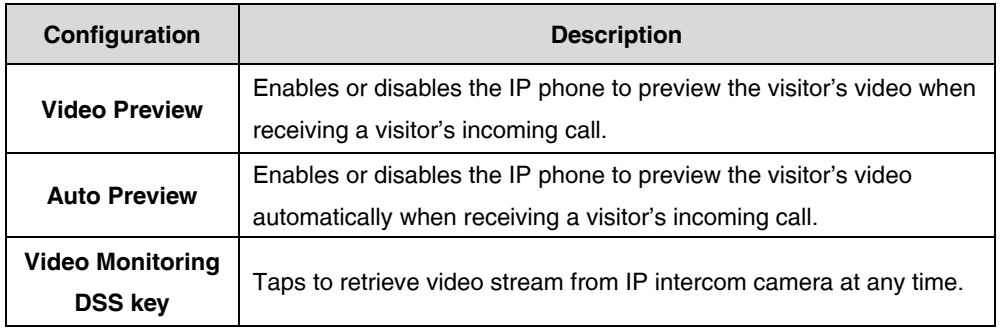

**Note**

In addition to the IP phone, IP intercom should be configured. For more information on how to configure the IP intercom, refer to the documentation from the manufacturer.

### **Configuring Door Phone Feature Using Configuration Files**

#### **To configure door phone feature:**

**1.** Add/Edit door phone parameters in the configuration template files:

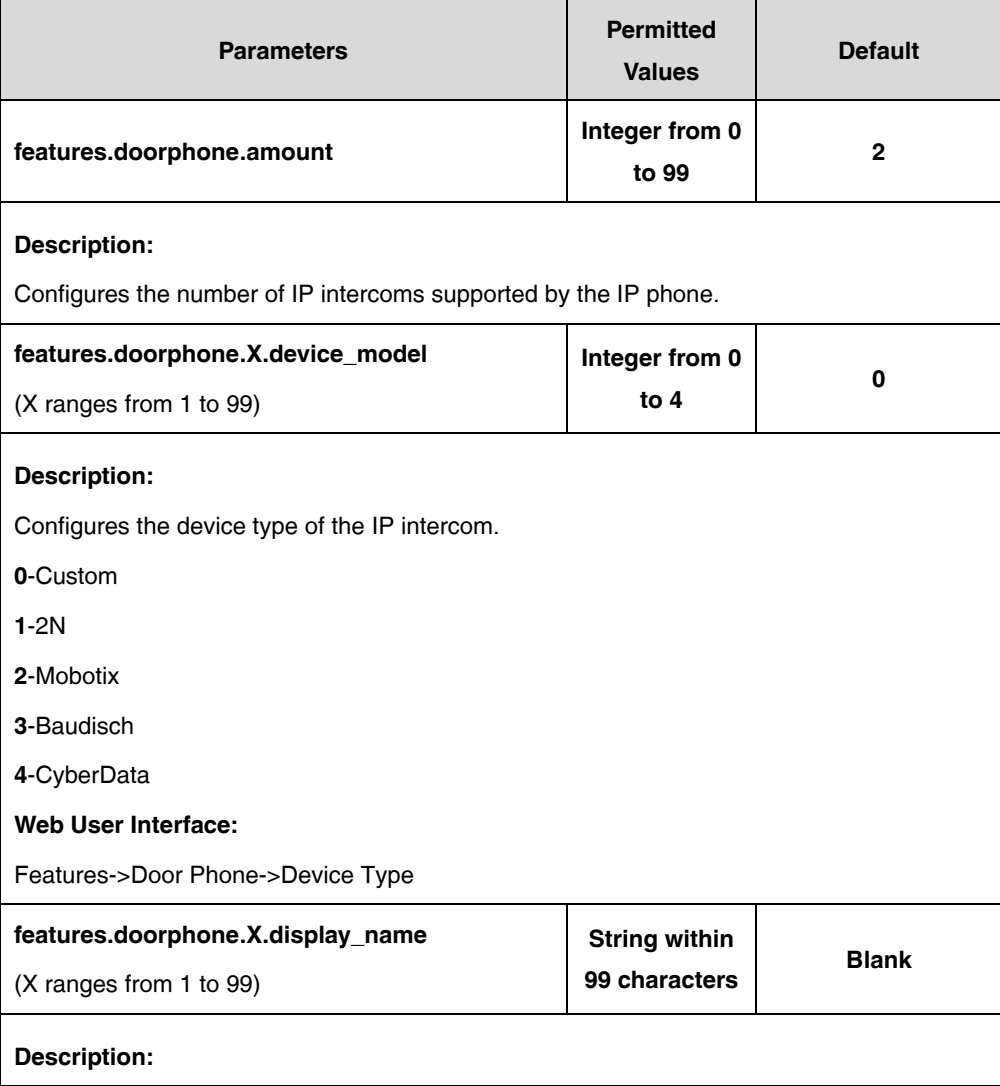

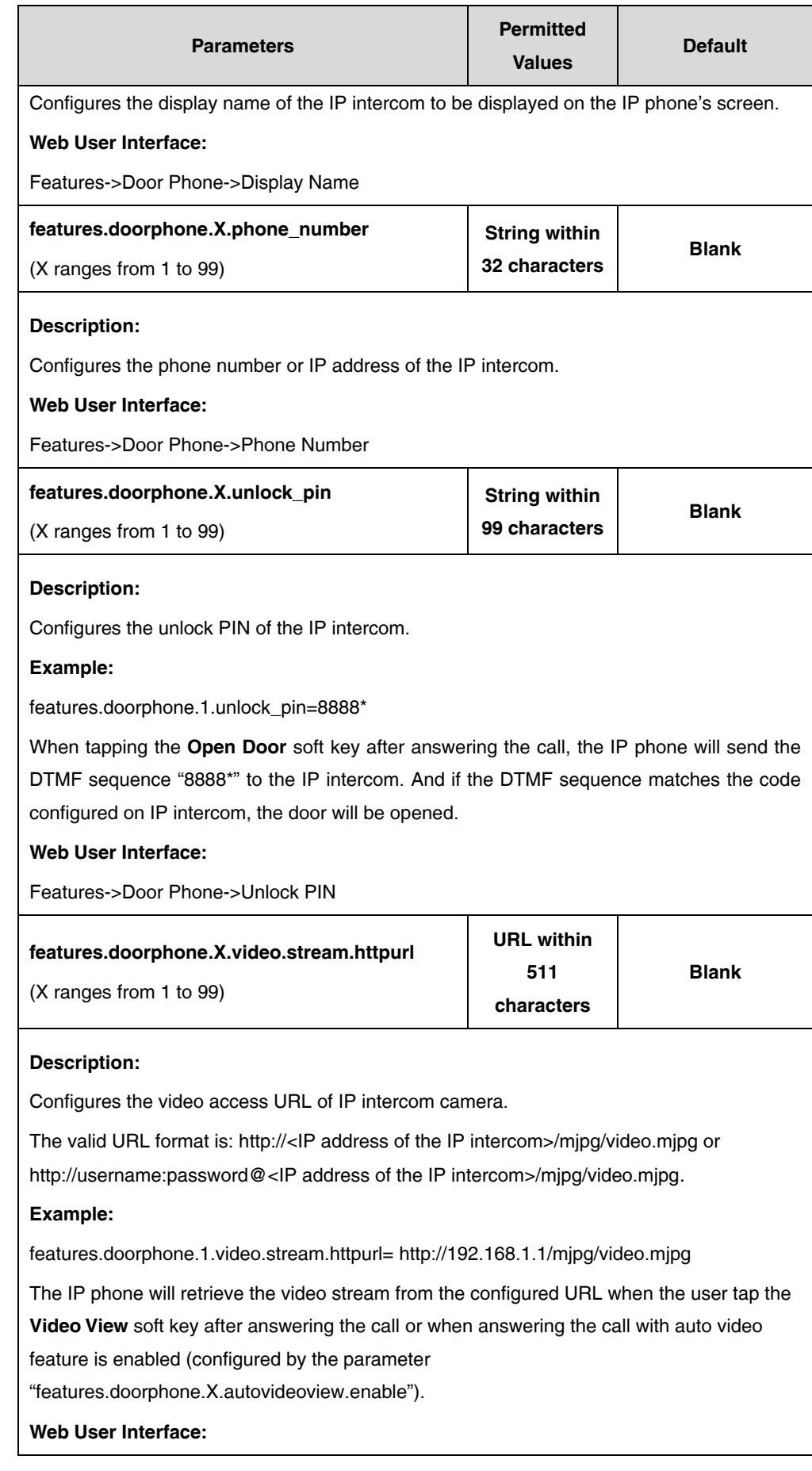

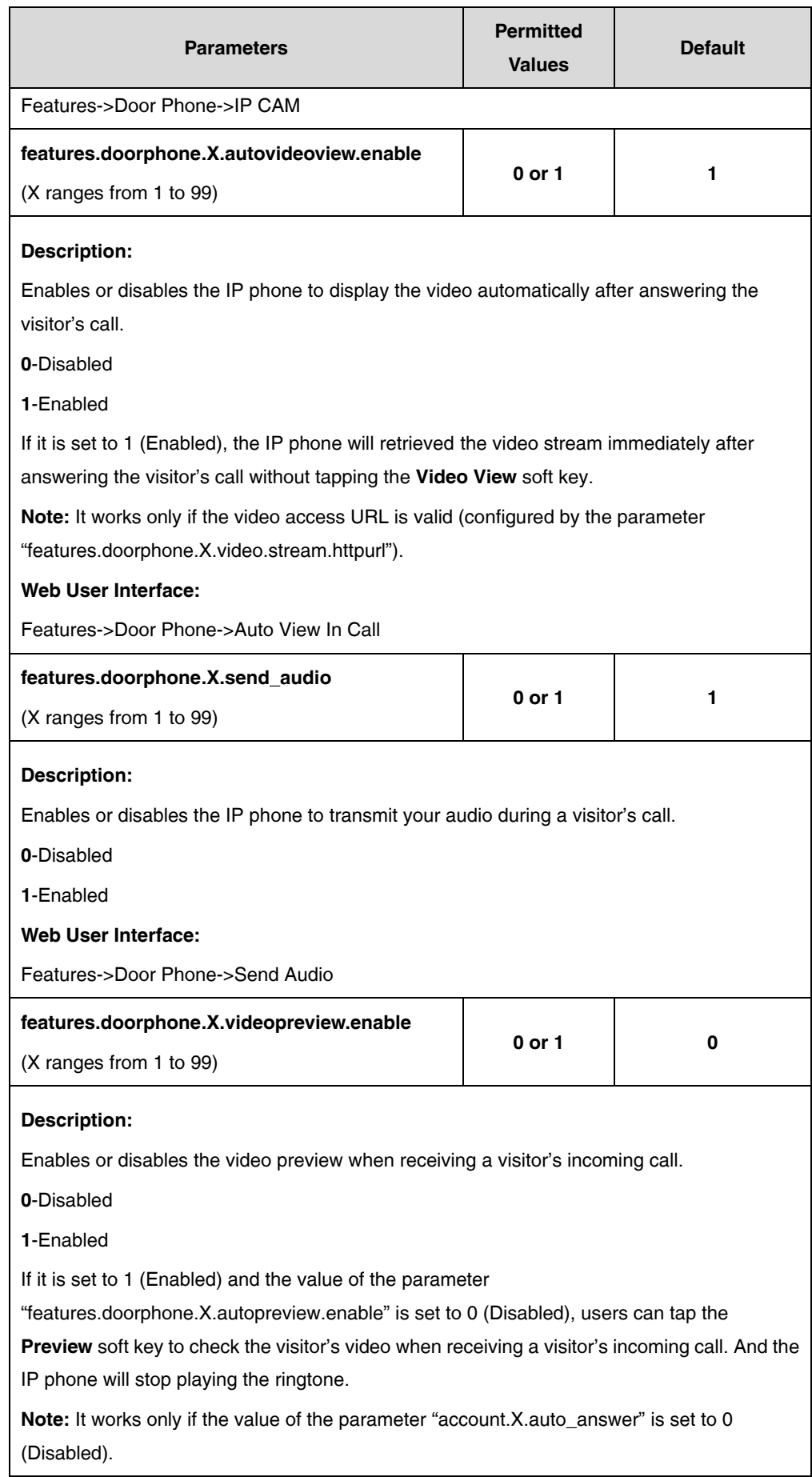

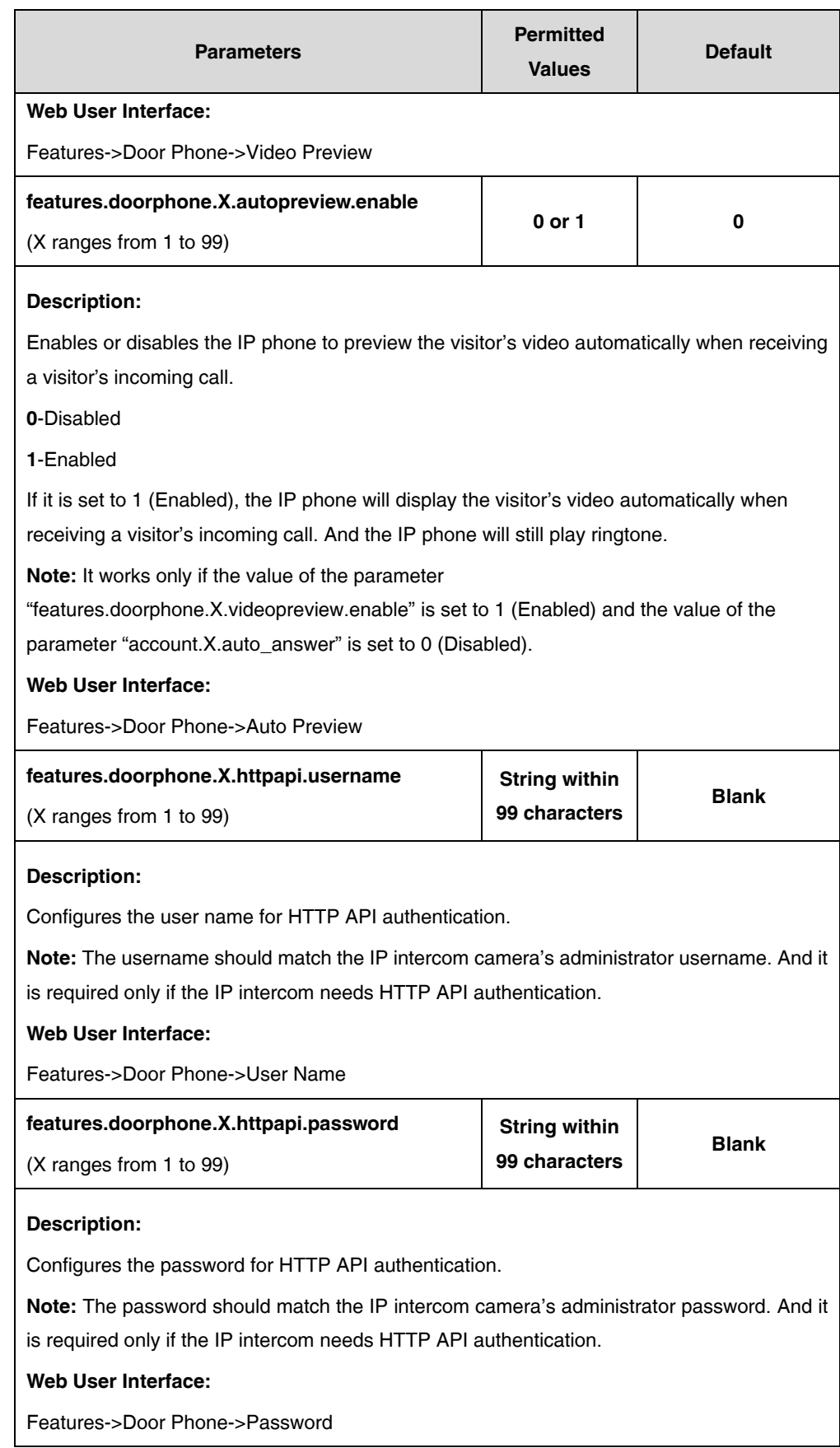

The following shows an example of door phone configurations in a template configuration file (e.g., y000000000058.cfg):

features.doorphone.1.device\_model=3 features.doorphone.1.display\_name=DoorPhone 1 features.doorphone.1.phone\_number=1048 features.doorphone.1.unlock\_pin=8888\* features.doorphone.1.video.stream.httpurl=http://192.168.1.1/mjpg/video.mjpg features.doorphone.1.autovideoview.enable=0 features.doorphone.1.send\_audio=1 features.doorphone.1.videopreview.enable=1 features.doorphone.1.autopreview.enable=0 features.doorphone.1.httpapi.username=admin features.doorphone.1.httpapi.password=test

**2.** Upload the configuration files.

#### **To configure a Video Monitoring DSS key:**

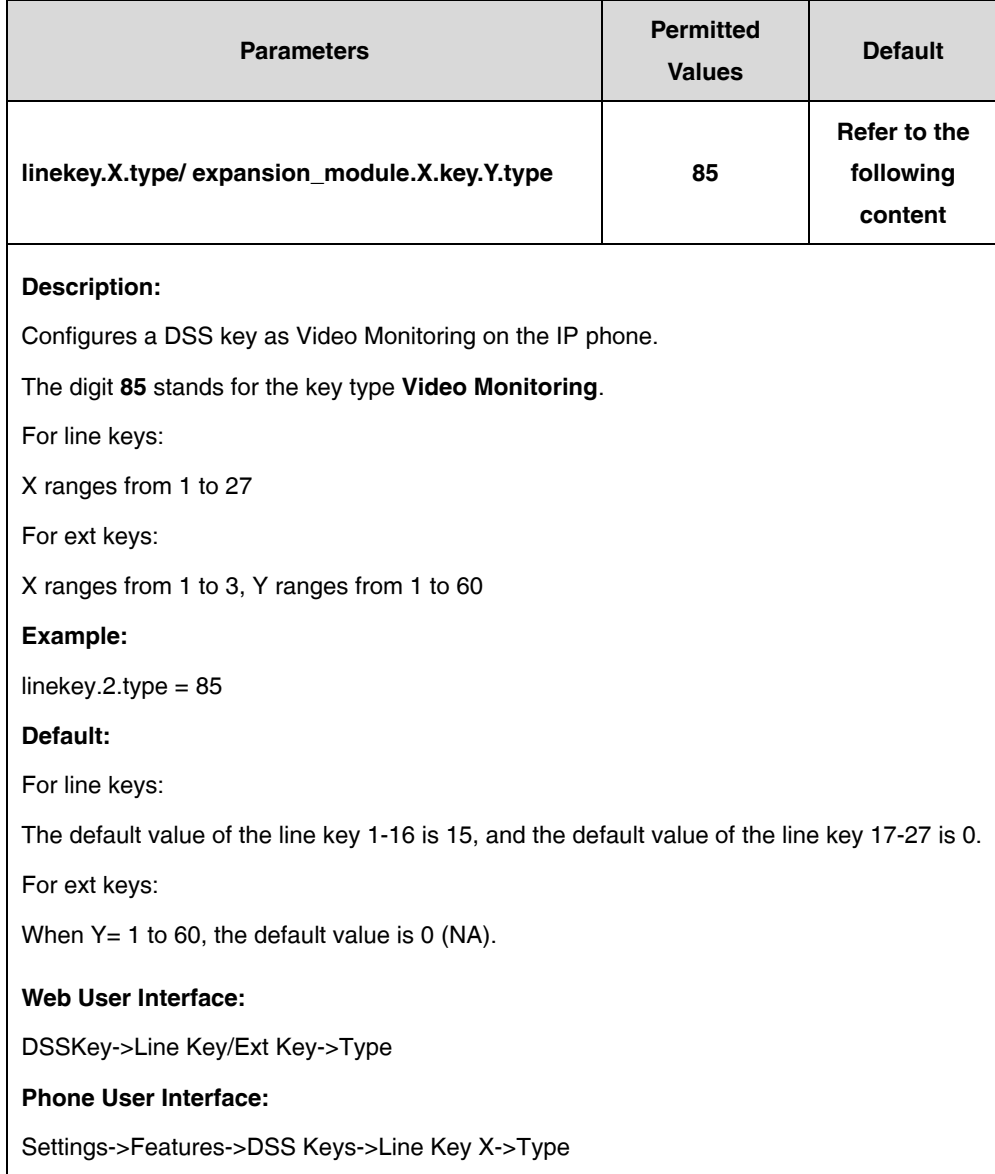

**1.** Add/Edit DSS key parameters in the configuration template files:

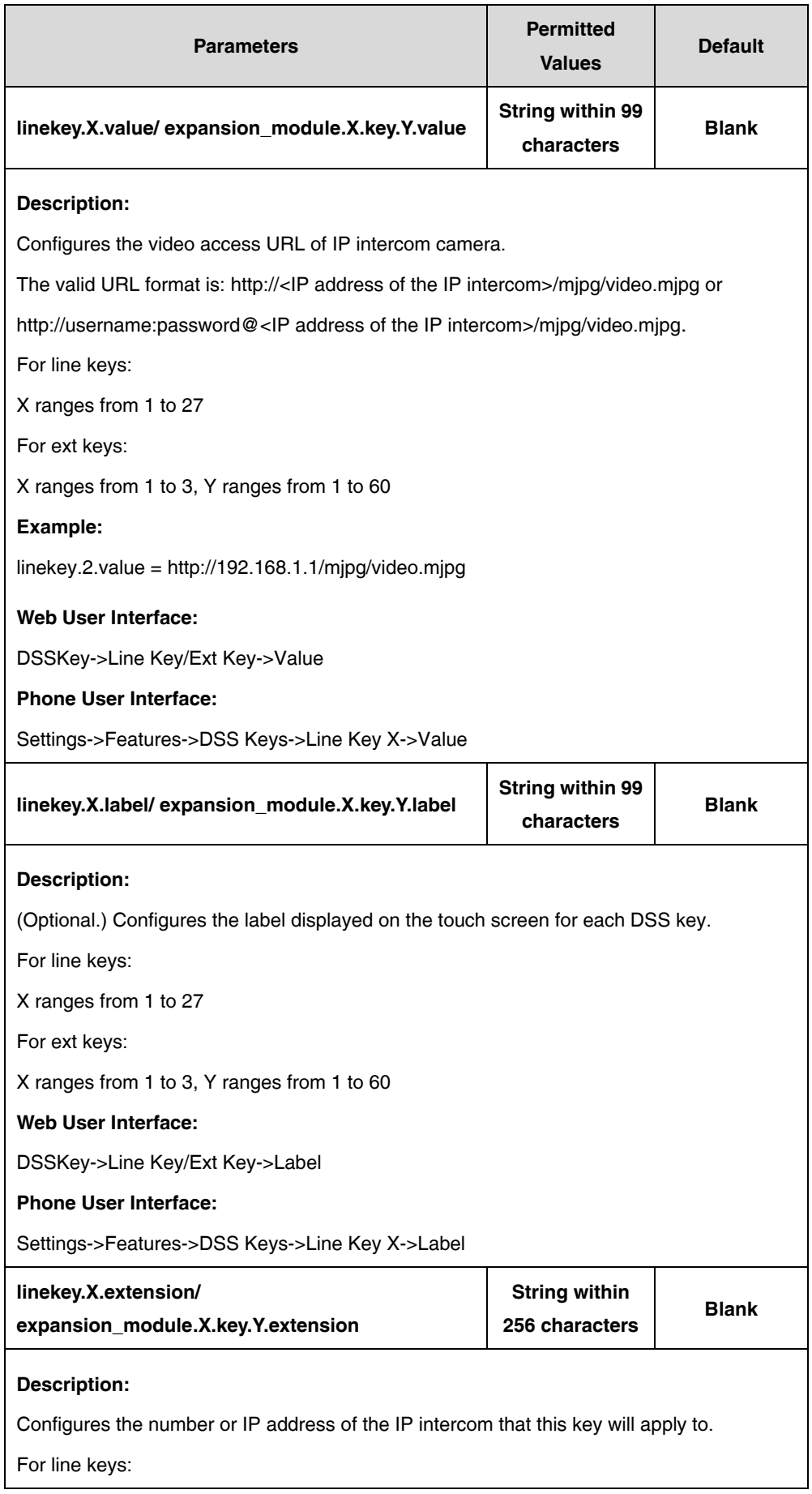

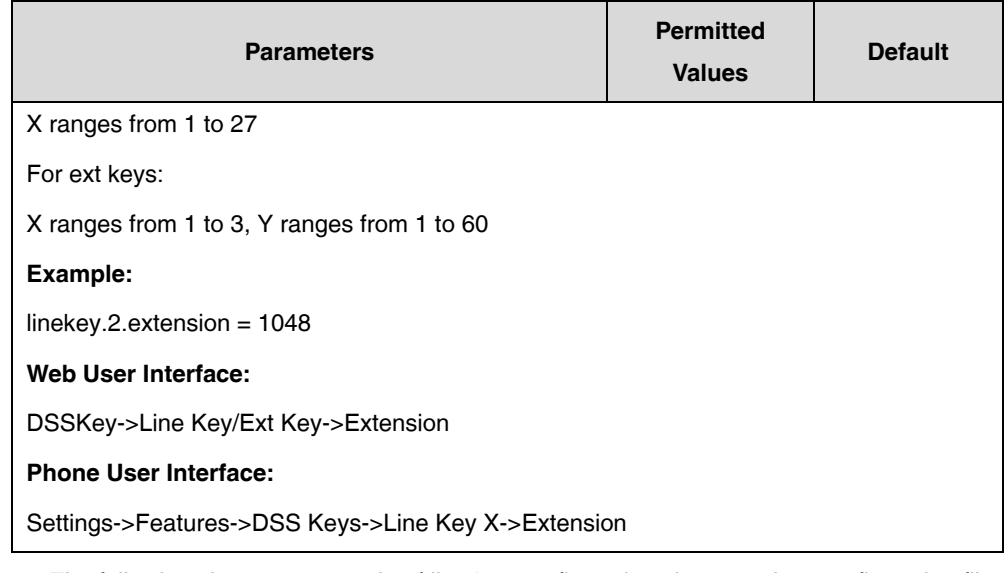

The following shows an example of line key configurations in a template configuration file (e.g., y000000000058.cfg):

linekey.2.type=85 linekey.2.value=http://192.168.1.1/mjpg/video.mjpg linekey.2.label=Floor 1 linekey.2.extension=1048

**2.** Upload the configuration files.

### **Configuring Door Phone Feature via Web User Interface**

#### **To configure door phone feature:**

- **1.** Click on **Features**->**Door Phone**.
- **2.** Select the desired IP intercom from the pull-down list of **Door Phone List**.
- **3.** Select **Baudisch** from the pull-down list of **Device Type**.
- **4.** Enter the display name of the IP intercom in the **Display Name** field.
- **5.** Enter the phone number or IP address of the IP intercom in the **Phone Number** field. If you leave it blank or enter the wrong number, the IP phone will take the visitor's incoming call as a normal call.
- **6.** Enter the unlock PIN in the **Unlock PIN** field.

It should match the code configured on IP intercom.

**7.** Enter the video access URL in the **IP CAM** field.

The valid URL format is: http://<IP address of the IP intercom>/mjpg/video.mjpg or http://username:password@<IP address of the IP intercom>/mjpg/video.mjpg.

- **8.** Select the desired value from the pull-down list of **Auto View In Call**.
- **9.** Select the desired value from the pull-down list of **Send Audio**.
- **10.** Select the desired value from the pull-down list of **Video Preview**.
- **11.** Select the desired value from the pull-down list of **Auto Preview**.

**12.** (Optional.) Enter the desired value in the **User Name** and **Password** field respectively.

The value should match the IP intercom camera's administrator username and password. And they are required only if the IP intercom needs HTTP API authentication.

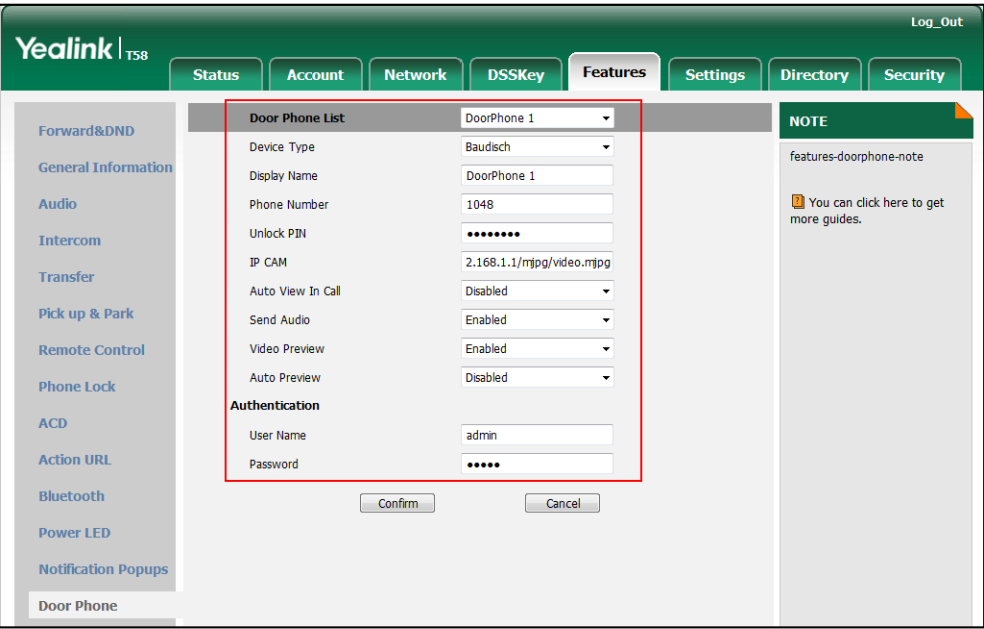

**13.** Click **Confirm** to accept the change.

**To configure a Video Monitoring DSS key:**

- **1.** Click on **DSSKey**->**Line Key** (or **Ext Key**).
- **2.** In the desired DSS key field, select **Video Monitoring** from the pull-down list of **Type**.
- **3.** Enter the video access URL in the **Value** field.

The valid URL format is: http://<IP address of the IP intercom>/mjpg/video.mjpg or http://username:password@<IP address of the IP intercom>/mjpg/video.mjpg.

- **4.** (Optional.) Enter the string that will appear on the touch screen in the **Label** field.
- **5.** Enter the desired number or IP address of the IP intercom in the **Extension** field.

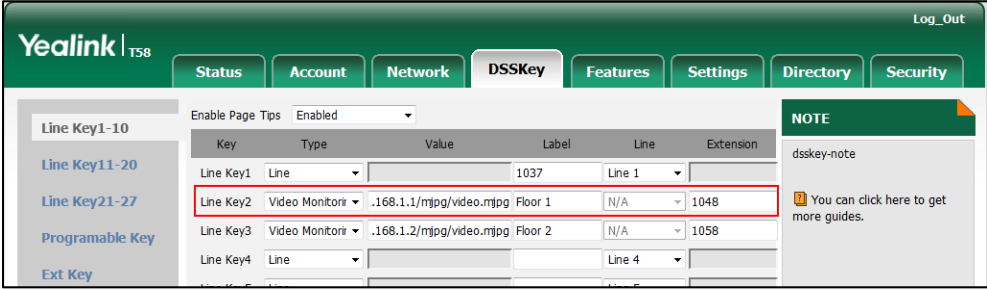

**6.** Click **Confirm** to accept the change.

## **Using Door Phone Feature**

### **Opening the Door**

You can use the **Open Door** soft key to open the door.

#### **To open the door:**

When receiving a visitor's call, the touch screen will display as below:

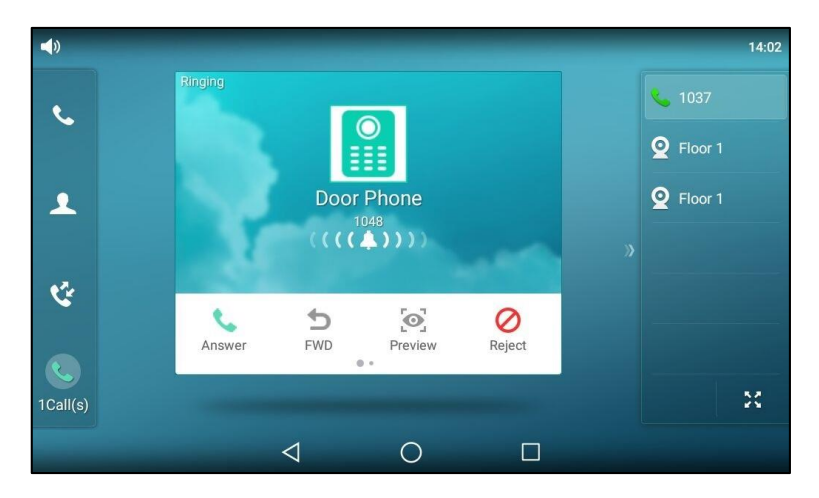

**1.** Tap the **Answer** soft key.

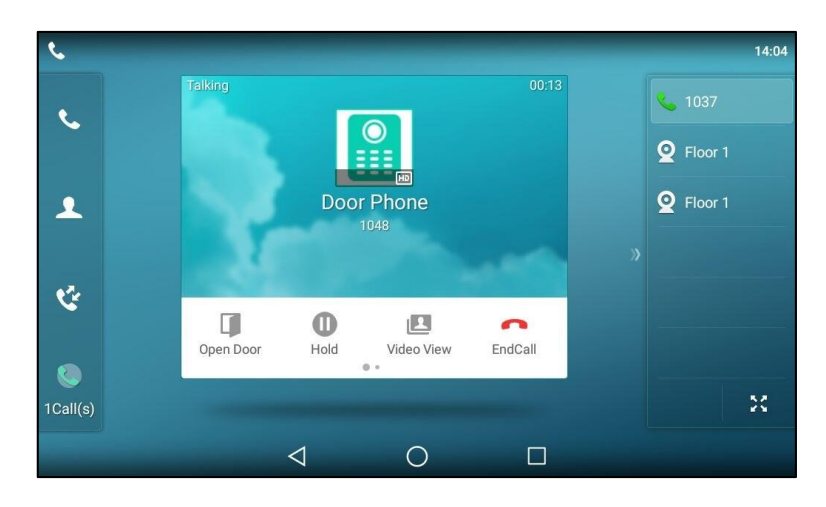

**2.** Tap the **Open Door** soft key.

The door is opened.

### **Checking the Visitor's Video**

You can check the visitor's video in following three scenarios:

- View the visitor's video during the call.
- Preview the visitor's video before picking up the call.

• Check the camera video at any time.

### **Viewing the Visitor's Video during the Call**

### **To view the visitor's video during the call:**

When receiving a visitor's call, the touch screen will display as below:

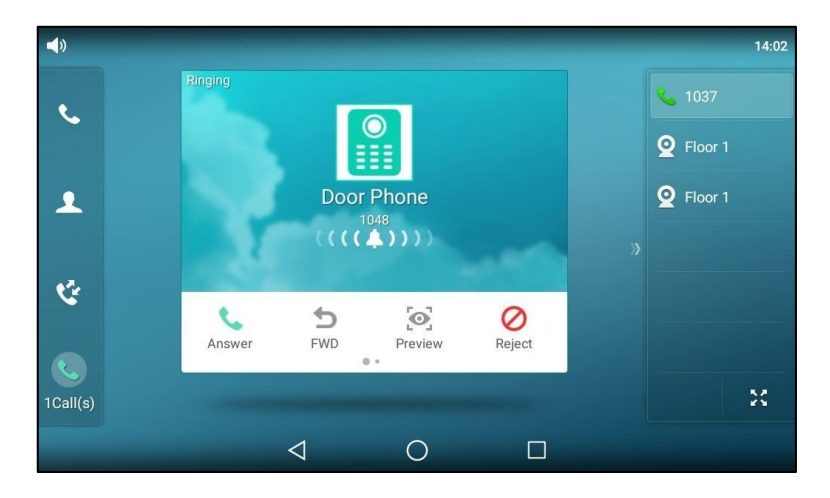

- **1.** Tap the **Answer** soft key.
- **2.** Tap the **Video View** soft key.

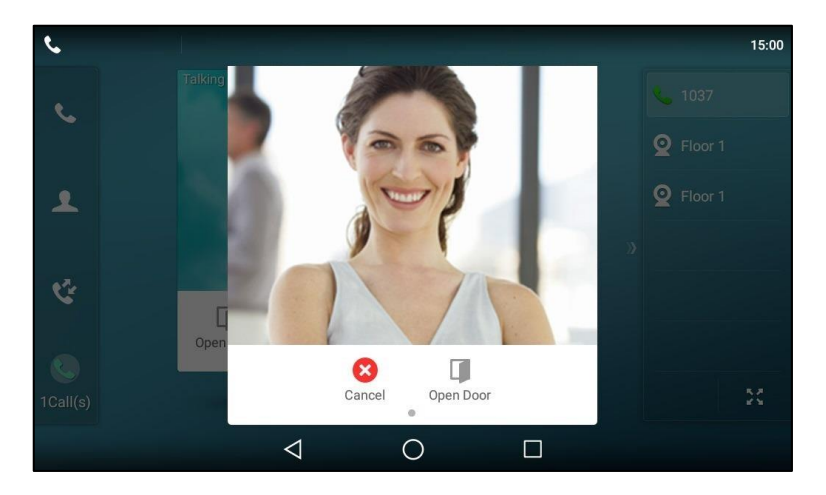

### **Previewing the Visitor's Video when receiving a visitor's call**

#### **To preview the visitor's video when receiving a visitor's call:**

When receiving a visitor's call, the touch screen will display as below:

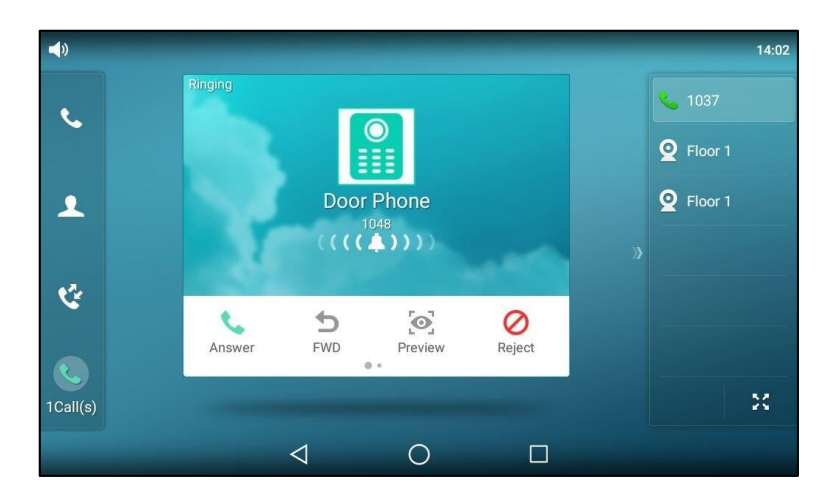

**1.** Tap the **Preview** soft key.

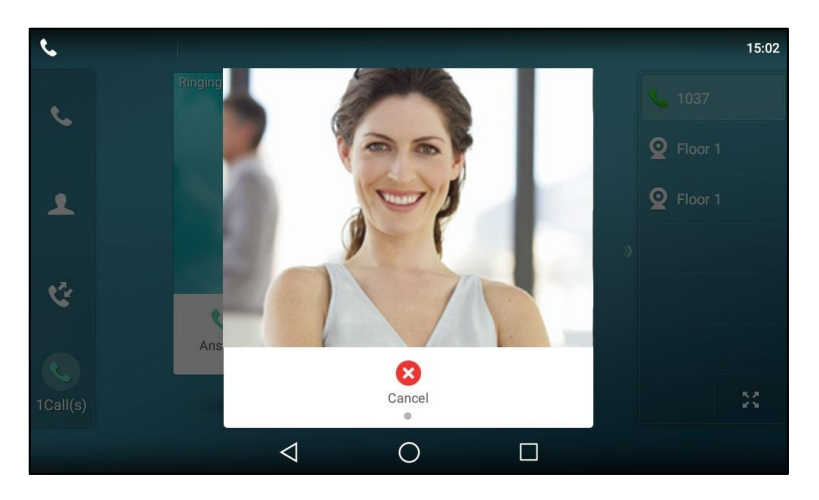

The IP phone stops playing ring tone, but the call is still not answered.

### **Checking the Camera Video at Any Time (Monitoring)**

The IP phone supports monitoring feature, you can tap the Video Monitoring DSS key to check the camera video at any time.

#### **To check the camera video at any time:**

**1.** Tap the Video Monitoring DSS key at any time.

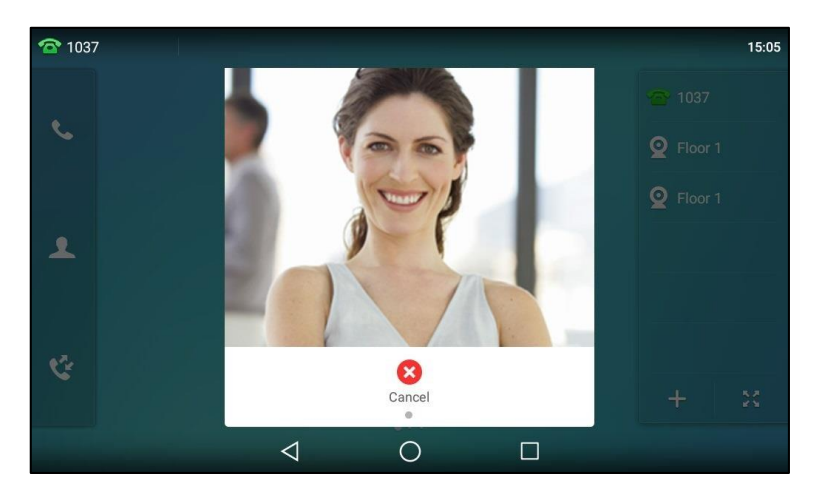

## **CyberData IP Intercom**

CyberData IP intercom offers two-way voice communication, as well as one-way video to let you see who is at the door before picking up the call. When a visitor rings your doorbell, the IP phone will ring. You can get a preview of who's there, answer the call and then open the door on the IP phone.

Yealink T5 series smart business phones are compatible with CyberData's h264 video intercoms.

## **IP Phone Configuration**

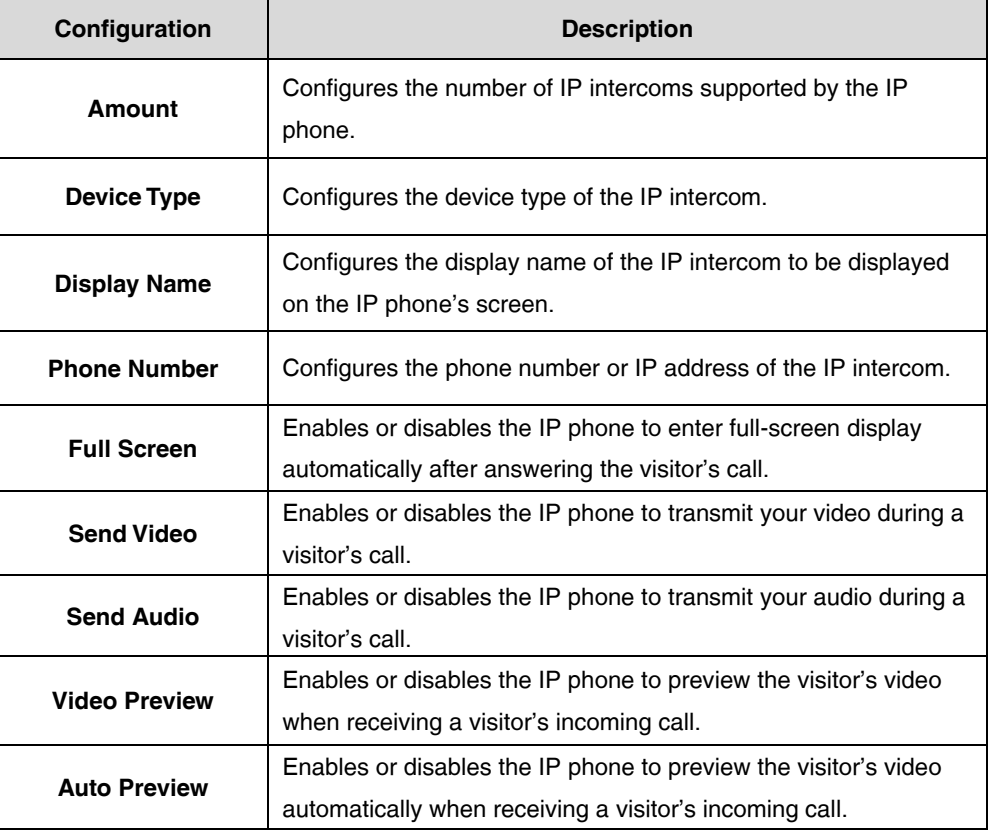

You can configure the following settings:

**Note**

In addition to the IP phone, IP intercom should be configured. For more information on how to configure the IP intercom, refer to the documentation from the manufacturer.

### **Configuring Door Phone Feature Using Configuration Files**

#### **To configure door phone feature:**

**1.** Add/Edit door phone parameters in the configuration template files:

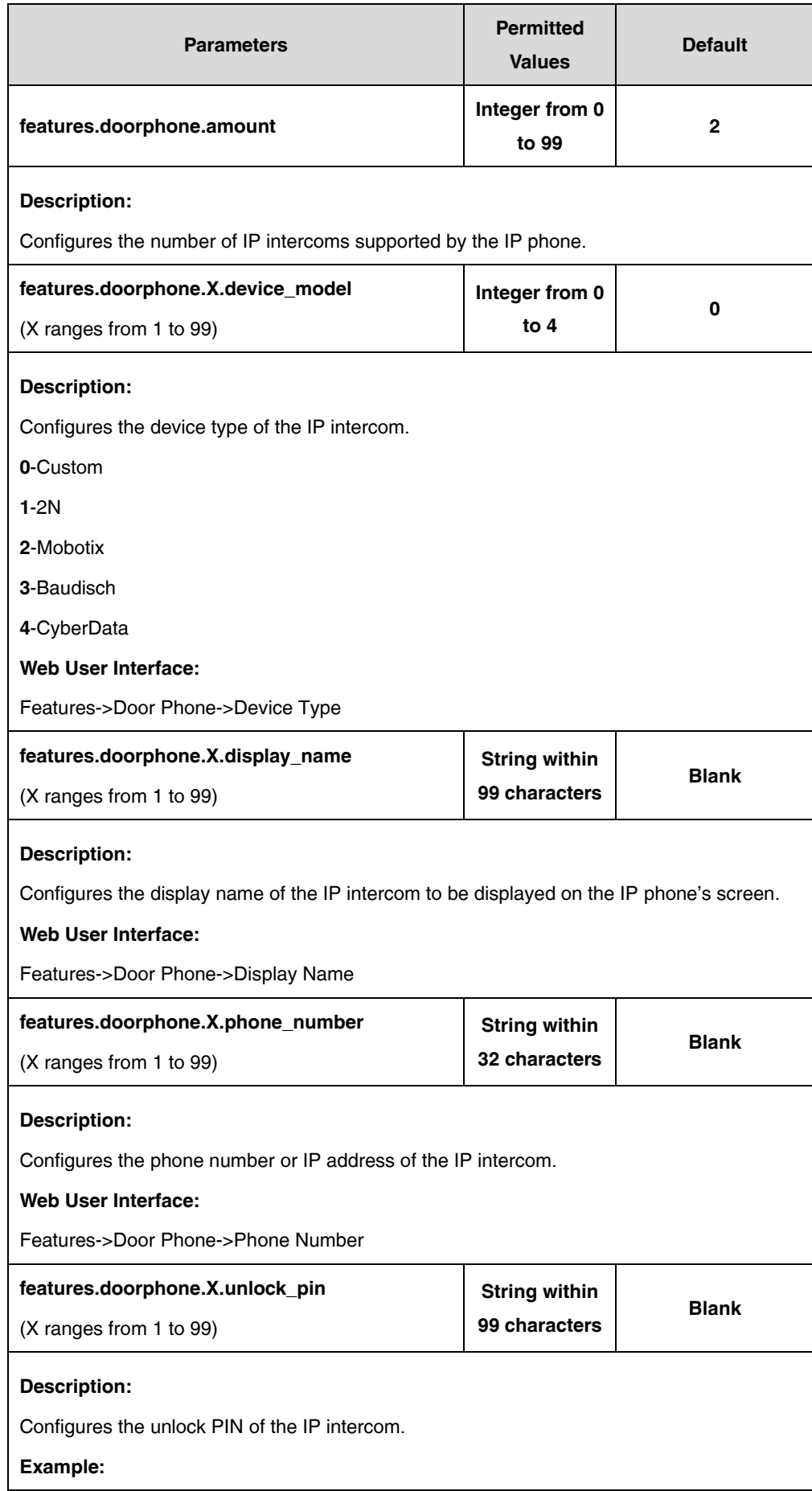

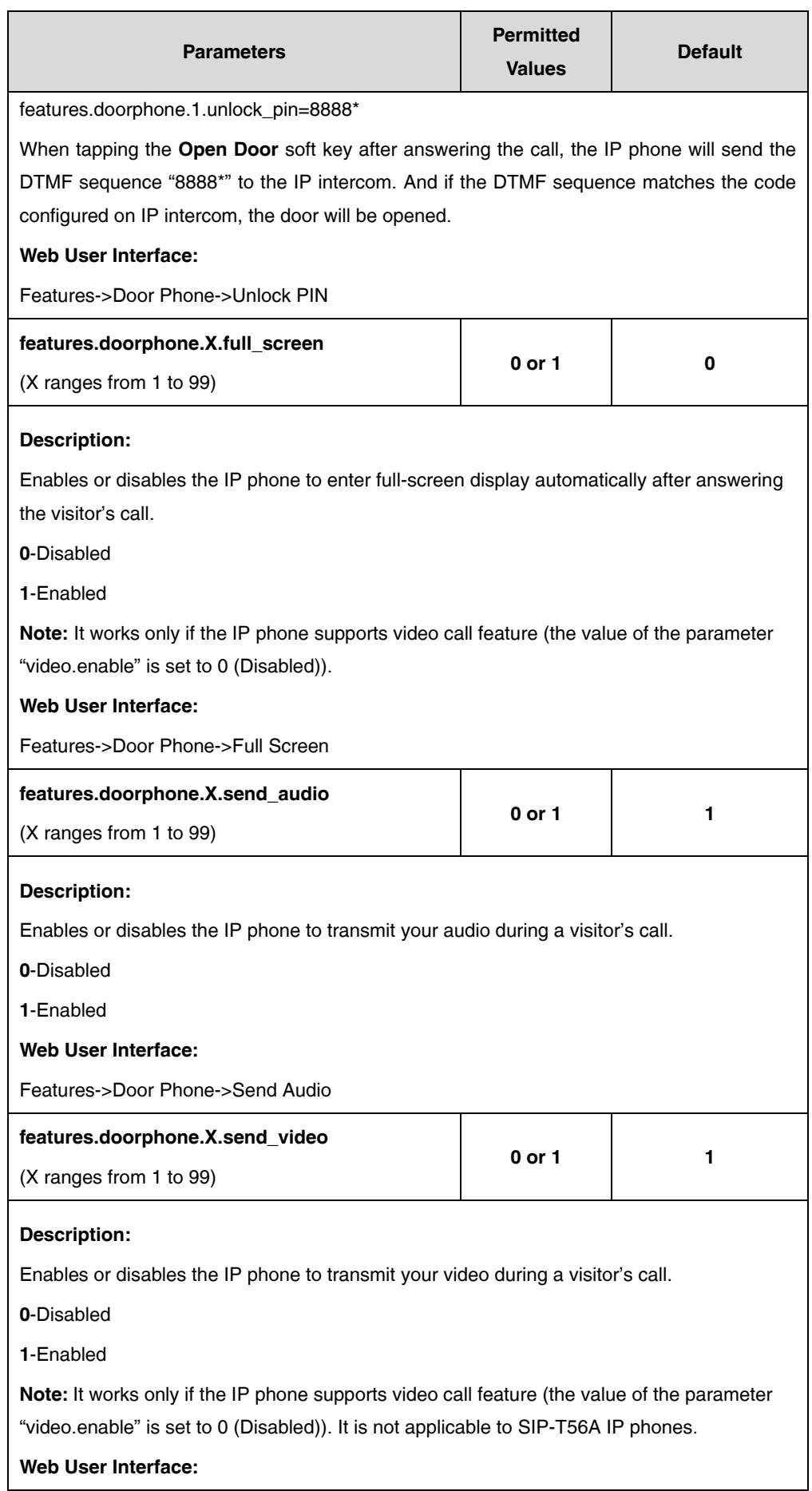

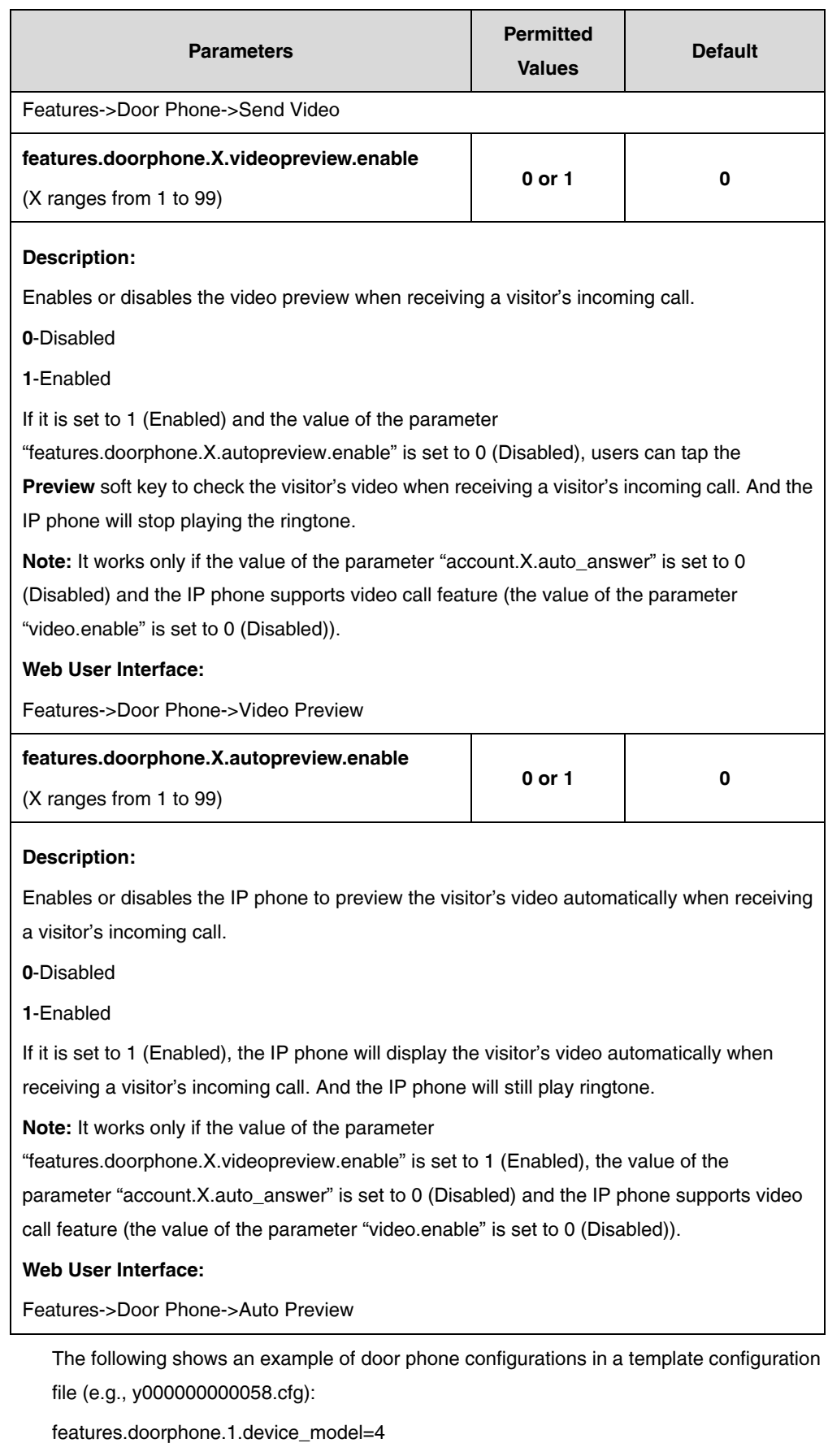

- features.doorphone.1.display\_name=DoorPhone 1
- features.doorphone.1.phone\_number=1048

features.doorphone.1.unlock\_pin=8888\* features.doorphone.1.full\_screen=1 features.doorphone.1.send\_audio=1 features.doorphone.1.send\_video=1 features.doorphone.1.videopreview.enable=1 features.doorphone.1.autopreview.enable=0

**2.** Upload the configuration files.

### **Configuring Door Phone Feature via Web User Interface**

#### **To configure door phone feature:**

- **1.** Click on **Features**->**Door Phone**.
- **2.** Select the desired IP intercom from the pull-down list of **Door Phone List**.
- **3.** Select **CyberData** from the pull-down list of **Device Type**.
- **4.** Enter the display name of the IP intercom in the **Display Name** field.
- **5.** Enter the phone number or IP address of the IP intercom in the **Phone Number** field. If you leave it blank or enter the wrong number, the IP phone will take the visitor's incoming call as a normal call.
- **6.** Enter the unlock PIN in the **Unlock PIN** field. It should match the code configured on IP intercom.
- **7.** Select the desired value from the pull-down list of **Full Screen**.
- **8.** Select the desired value from the pull-down list of **Send Audio**.
- **9.** Select the desired value from the pull-down list of **Send Video**.
- **10.** Select the desired value from the pull-down list of **Video Preview**.

**11.** Select the desired value from the pull-down list of **Auto Preview**.

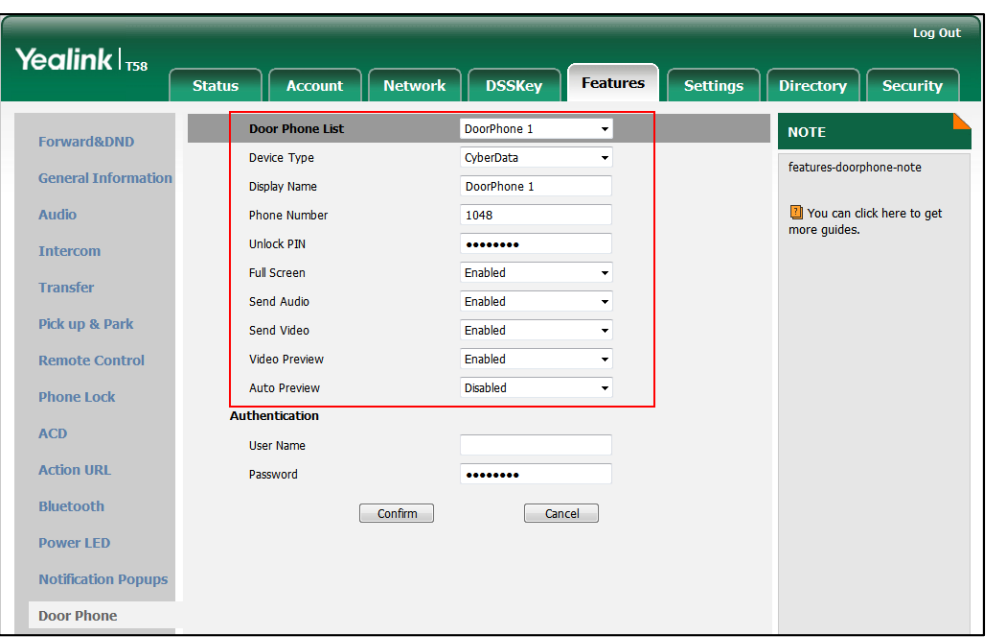

**12.** Click **Confirm** to accept the change.

## **Using Door Phone Feature**

## **Opening the Door**

You can use the **Open Door** soft key to open the door.

#### **To open the door:**

When receiving a visitor's call, the touch screen will display as below:

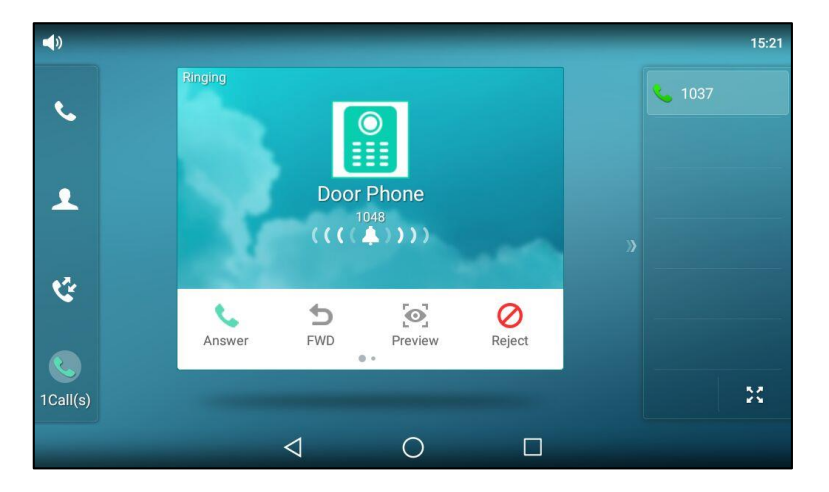

- $15:21$  $\bullet$  $\overline{\mathbf{A}}$ Ÿ  $\Box$  $\mathbf 0$  $\bigcirc$ <br>Record יקיא<br>צ'א<br>Full Screen  $\overline{\phantom{0}}$ Open Door Hold EndCall C sk. 1Call(s)  $00:02$  $\triangleleft$  $\bigcirc$  $\Box$
- **1.** Tap the **Answer** soft key.

**2.** Tap the **Open Door** soft key.

The door is opened.

## **Previewing the Visitor's Video**

Preview feature lets you see who is at the door before picking up the call.

#### **To preview the visitor's video:**

When receiving a visitor's call, the touch screen will display as below:

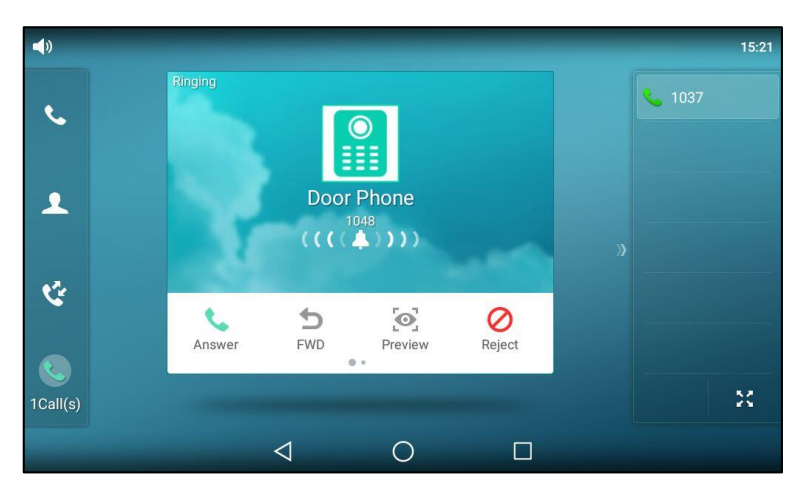

- $15:21$  $\mathbf{t}$ \$1037  $\frac{D}{2}$ <br>Local  $\epsilon$  $\blacktriangle$ ੯  $\overline{D}$  $\sum_{\text{FWD}}$  $\begin{array}{c}\n\mathscr{N} \\
\text{Silence}\n\end{array}$  $\bigotimes$ <br>Reject **Answer** יקיא<br>ול"א<br>Full Screen C  $\frac{\sqrt{2}}{2\sqrt{2}}$ 1Call(s)  $\circ$  $\triangleleft$  $\Box$
- **1.** Tap the **Preview** soft key.

The IP phone stops playing ring tone, and the call is still not answered.

## **Customer Feedback**

We are striving to improve our documentation quality and we appreciate your feedback. Email your opinions and comments t[o DocsFeedback@yealink.com.](mailto:DocsFeedback@yealink.com)